## <span id="page-0-0"></span>**Tabelid**

Tabelite loomiseks, muutmiseks ja tabelitega seotud toiminguteks on programmis Word menüü Table.

- 1. **Tabeli loomiseks** on kolm võimalust:
	- 1.1. Paiguta sisestuskursor soovitud kohta dokumendis ja anna menüükäsk **Table - Insert Table…**. Avanevas dialoogiaknas saab määrata: a) veergude arvu (*Number of columns*), b) ridade arvu (*Number of rows*), c) veergude laiuse (*Column width*). Klõpsuta OK.
	- 1.2. Anna menüükäsk **Table Draw Table**. Ilmub tabelite ja ääriste nupuriba, hiirekursor muutub pliiatsikujuliseks ja hiirega lohistades saab joonistada tabeleid.
	- 1.3. Olemasolevast tekstist tabeli vormistamiseks vali tekst ja anna menüükäsk **Table - Convert Text to Table…**. Ilmub dialoogiaken, kus saab määrata tabeli veergude arvu, veergude laiust ja märki, mille alusel tekst lahtritesse jaotada.

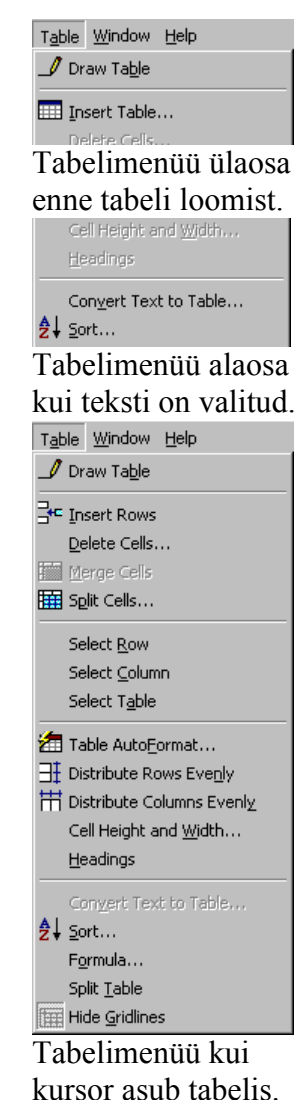

2. **Tabeli muutmiseks** on järgnevad käsud. Mõned käsud olenevad sellest, mis on tabelis valitud.

- 2.1. Sisestuskursor on tabelis:
	- a) *Insert Rows* lisa rida (kursori asukoharea ette).
	- b) *Delete Cells… -* kustuta lahtrid (dialoogiaknas saab määrata kuidas nihutada allesjäävaid lahtreid, või kustutad koguni kogu rida või veerg).
	- c) *Merge Cells* ühenda lahtrid (käsk on antav kui mitu lahtrit on valitud).
	- d) *Split Cells…* jaga lahter (dialoogiaknas saab määrata mitmeks reaks ja/või veeruks jagatav lahter teha). Mitme valitud lahtri puhul saab märkeruudus *Merge cells before split* määrata valitud lahtrite eelneva

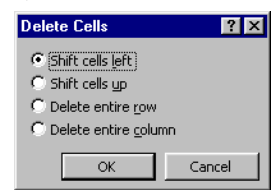

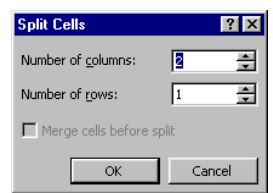

ühendamise.

- e) *Select Row* vali rida (ridu saab valida ka hiireklõpsu või lohistamisega vasakul veerisel).
- f) *Select Column* vali veerg (veerge saab valida ka hiireklõpsu või lohistamisega tabeli ülaserval - hiirekursor muudab sel ajal oma kuju laiaks allasuunatud nooleks  $\blacktriangleright$ ).
- g) *Select Table* vali kogu tabel.
- h) *Table AutoFormat…* tabeli automaatne kujundamine vastavalt etteantavatele variantidele.
- i) *Distribute Rows Evenly* jaota valitud read ühtlaselt (ühesuguse keskmise kõrgusega).
- j) *Distribute Columns Evenly* jaota veerud ühtlaselt (ühesuguse keskmise laiusega).
- k) *Cell Height and Width*… lahtrite kõrgus ja laius, avanevas dialoogiaknas on kaks kaarti:
	- *1. Row* rea (lahtrite) kõrguse muutmiseks ja teksti joondamiseks vertikaalsuunas. Lahtrite kõrgus võib olla:

*Auto* - automaatselt sobituv vastavalt lahtris olevale tekstile.

*At least* - automaatselt sobituv, kuid mitte väiksem teatud suurusest (*At:*).

*Exactly* - täpselt etteantud kõrgusega. Sel juhul ei pruugi kogu tekst lahtrisse mahtuda.

*Indent from left* - rea taane vasakult.

*Allow row to break across pages* - märge selles kontrollruudus lubab lahtreid poolitada ja jätkata teisel leheküljel, kui need ei mahu eelmisele leheküljele.

*Alignment* - joondamine vasakule, keskele, paremale.

Nuppudega *Previous Row* ja *Next Row* saab liikuda tabeli ridades dialoogiakent sulgemata.

*2. Column* - lahtrite laiuse *Width* ja lahtrite vahede *Space between* muutmiseks. Klõps nupul *AutoFit* muudab lahtri laiuse selliseks nagu seda vajab lahtris olev tekst. Tühjale lahtrile see käsk ei mõju. Nuppudega *Previous Column* ja

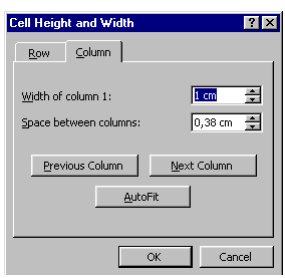

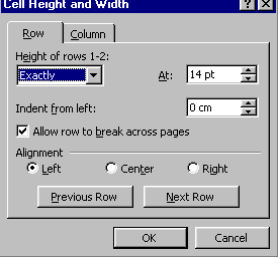

*Next Column* saab liikuda tabeli veergudes dialoogiakent sulgemata.

- l) *Headings* päisrea (ridade) määramine. Ridadest, kus asub kursor või millest on lahtreid valitud moodustatakse tabeli pea. See kordub järgnevatel lehekülgedel kui tabel sinna edasi läheb. Päisridade hulgas peab kindlasti olema tabeli esimene rida.
- m) *Convert Table to Text*… tabeli teisendamine tekstiks. Tabelist moodustatakse tekst, milles lahtrite sisud on üksteisest eraldajatega eraldatud. Programm pakub eraldajateks: 1. lõigu lõpumärgi; 2. tabel-

dusmärgi; 3. semikooloni; 4. muu oma valitud märgi. Tabeli reavahetuse kohale pannakse tekstis lõigu lõpumärk (Enter).

n) *Sort*… - tabeli ridade järjestamine. Kogu tabeli ridade järjestamiseks piisab, kui sisestuskursor asub tabelis. Tabeli osade järjestamiseks tuleb vastavad osad valida. Dialoogiaknas *Sort* saab määrata millise veeru (*Column 1*…)

järgi read esmalt järjestatakse (*Sort by*). Valikud *Then by* määravad millise veeru järgi järjestatakse eelmise valiku võrdsuse korral. Iga järjestamise puhul on võimalik määrata järjestamise alus (tekst/numbrid - vt. [Näide](#page-4-0) lk. [5\)](#page-4-0) ja kas järjestatakse tõusvas või langevas järjekorras (*Ascend-*

*ing/Descending*). Juhul kui tabelil on päisrida, võib selle märkida valikus *My list has - Header row*. Sel juhul ilmuvad valikutesse *Sort by* ja *Then by*

vastavad tabeli päised.

1. Nupu **Options…** klõpsuga pääseb aknas *Sort Options* määrama, kas järjestamine on tõstutundlik ja millise keele tähestiku järgi toimub järjestamine. Valitud veeru (veergu-

de) puhul saab märkeruudu *Sort column only* märgistamisega lasta ümber reastada ainult valitud veeru(d). Valik *Separate fields at* toimib mitte tabelis paikneva teksti järjestamisel.

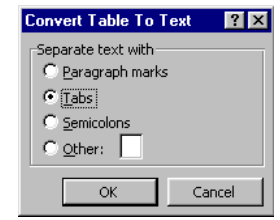

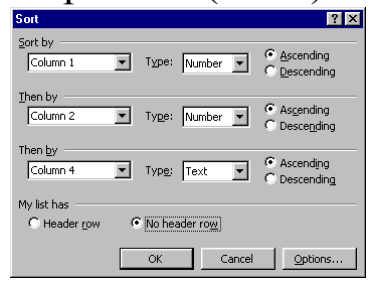

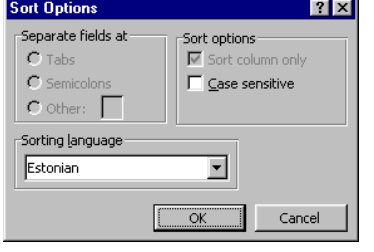

o) *Formula*… - valemi koostamine lahtrisse (ka teksti väljaspool tabeleid). Kui kursor on tabelis, võidakse aknas *Formula* vaikimisi valemit pakkuda. Selle võib vajadusel kustutada.

Loetelust *Number format* saab valida tulemuse esitusviisi (komakohad, rahaline väljendus, protsent).

Loetelust *Paste function* saab kleepida *Formula* väljale valemi. Puuduvad argumendid tuleb valemisse lisada. Tabeli laht-

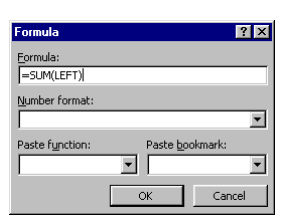

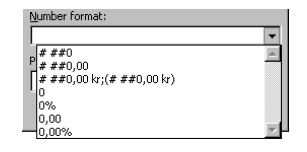

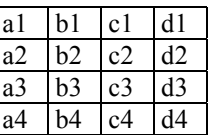

rid on adresseeritavad vastavalt kõrval toodud näitele. Argumendid võivad olla ka sõnad (*ABOVE*=ülal,

*LEFT*=vasakul). Näiteks valem =SUM(LEFT) arvutab lahtrist vasakule jäävate lahtrite summa. Valemis võib viidata ka teise tabeli lahtritele. Sel juhul tuleb viidatavale tabelile lisada järjehoidja (*Bookmark*). Näitena arvutab valem

{ =SUM(Tab1 a1:a6) } järjehoidjaga Tab1 märgitud tabeli esimese veeru (a) lahtrite 1 kuni 6 arvude summa. Täieliku valemite loetelu vt. faili Funktsioonid.doc või inglise keeles programmi abiinfo *Help* teemat: *Functions used by the = (Formula) field.*

Valemeid võib kopeerida kasutades Copy/Paste käske. Esialgu on neis valed tulemused. Valemi väljade sisu uuendamiseks tuleb nad valida ja vajutada F9.

- p) *Split Table* tabeli jagamine kaheks iseseisvaks tabeliks.
- q) *Show Gridlines* võrgustiku joonte näitamine/peitmine
- 2.2. Kui valitud on üks või mitu lahtrit:
	- a) *Insert Cells* -võimaldab lisada lahtri(d) valitud lahtri(te) kohale, neist vasakule, terve rea või terve veeru vastavalt valikule.  $\rightarrow$
	- b) *Delete Cells* vt. punkt [2.1.b\).](#page-0-0)
- 2.3. Kui valitud on rida (read):
	- a) *Insert Rows* lisa rida (valitud rea ette).
	- b) *Delete Rows* kustuta valitud read.
- 2.4. Kui valitud on veerg (veerud):
	- a) *Insert Columns*  lisa veerg vasakule.
	- b) *Delete Columns* kustuta veerg (veerud).

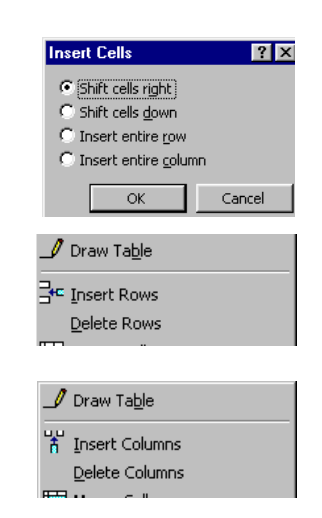

<span id="page-4-0"></span>2.5. Parempoolse hiirenupu klõpsuga avanevad hüpikmenüüd:

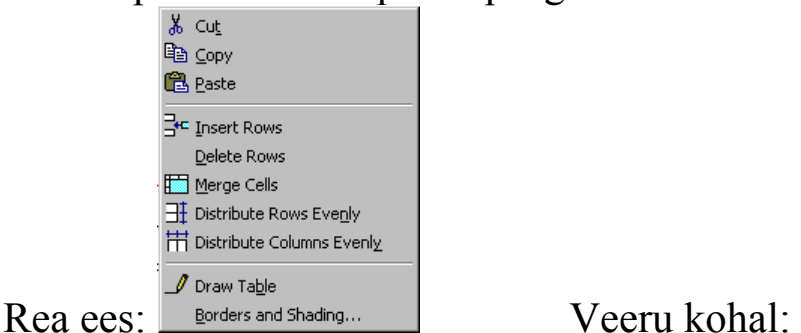

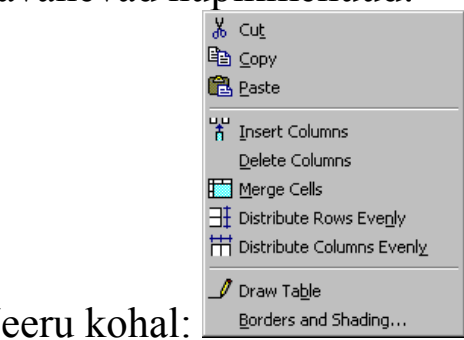

## **NB!**

Näide: Järjestamise aluse võrdlus

| Art.           | Hind |
|----------------|------|
| $\overline{2}$ | 3000 |
| 554            | 5540 |
| 2223           | 220  |

Tabel, milles järjestamise aluseks on esimene veerg kui numbrid.

| Art.           | Hind |
|----------------|------|
| $\overline{2}$ | 3000 |
| 2223           | 220  |
| 554            | 5540 |

Sama tabel, milles järjestamise aluseks on esimene veerg kui tekst.

- Tabeli kujundused mõjuvad kogu tabelile kui kursor asub tabelis ja reale või veerule, kui sealt on lahtreid valitud.
- Mitme rea või veeru lisamiseks lisa esmalt üks rida või veerg ja seejärel korda käsku kiirkäsuga **Ctrl-Y**.
- Rea lisamise lihtsaim viis on paigutada sisestuskursor rea lõppu (viimasest lahtrist paremale) ja vajutada **Enter**.
- Veeru lisamiseks parempoolsele tabeli servale tuleb valida veerg, mille moodustavad ridade lõpu märgid ja anda siis veeru lisamise käsk. Vajadusel tuleb vähendada vasakpoolsete veergude laiust.
- Tabeli või selle lahtrite valimise järel **Delete** klahvi vajutus kustutab lahtrite sisu, kuid ei kustuta tabelit/lahtrit ennast.
- Tabeli lahtrite suurust saab muuta ka vedades lahtri vahekohtadest joonlaudadel.
- Lahtrite suuruse dialoogiakna *Cell Height and Width* saab avada ka topeltklõpsuga rõhtjoonlaua veergude eraldusmärgil.

## *Tables and Borders nupurea nupud*

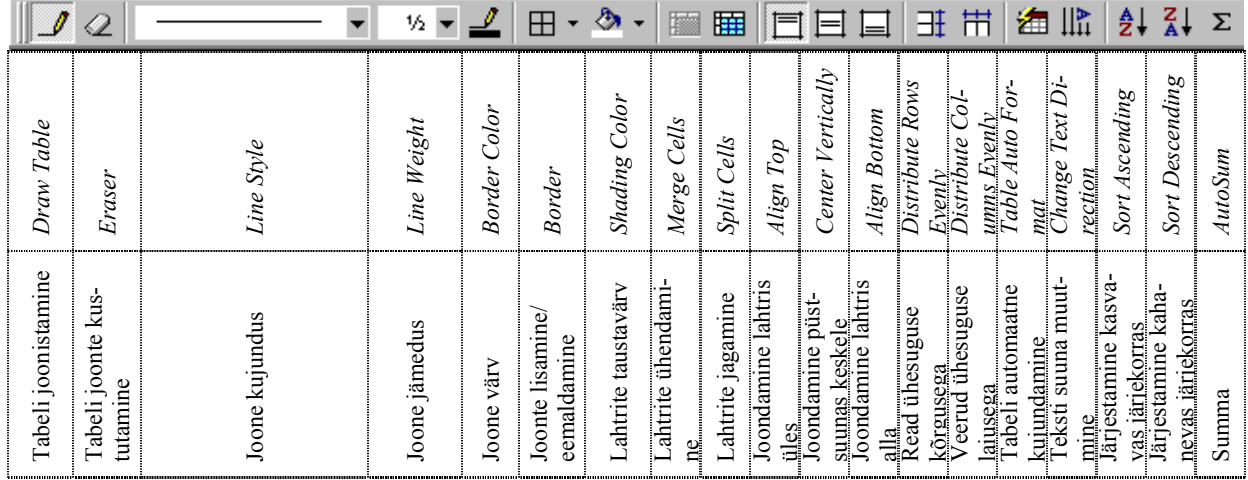